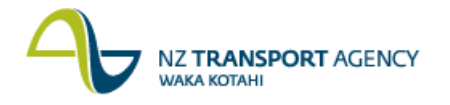

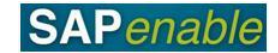

## **RE80: Maintain Purchase Property Transaction Guide**

This guide shows you how to use transaction RE80 (Real Estate Navigator) to maintain details for an existing architectural property object/record that NZTA has been instructed to acquire.

This is part of the 5.3 Purchase Property process.

Use either the short description quick-step procedure set out below or refer to the more detailed description with screen shots which follows.

Access the transaction using either:

- transaction code **RE80**, or  $\bullet$
- the menu path: **Real Estate Management > Master Data > RE Navigator > Find Object**.  $\bullet$

## **Quick-step procedure**

Follow the steps below to complete this transaction.

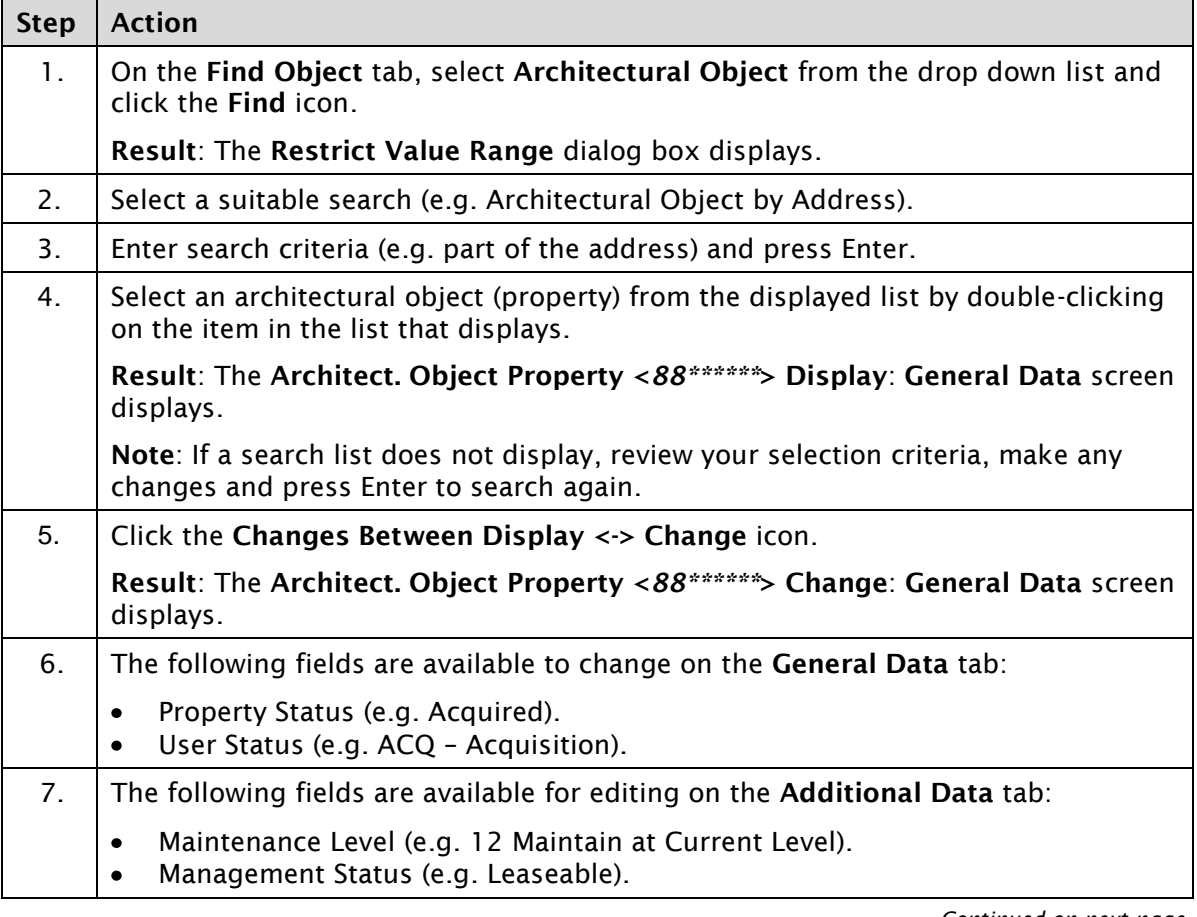

*Continued on next page…*

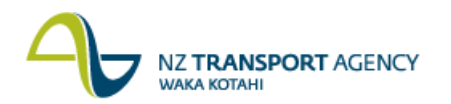

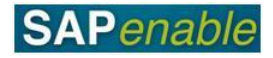

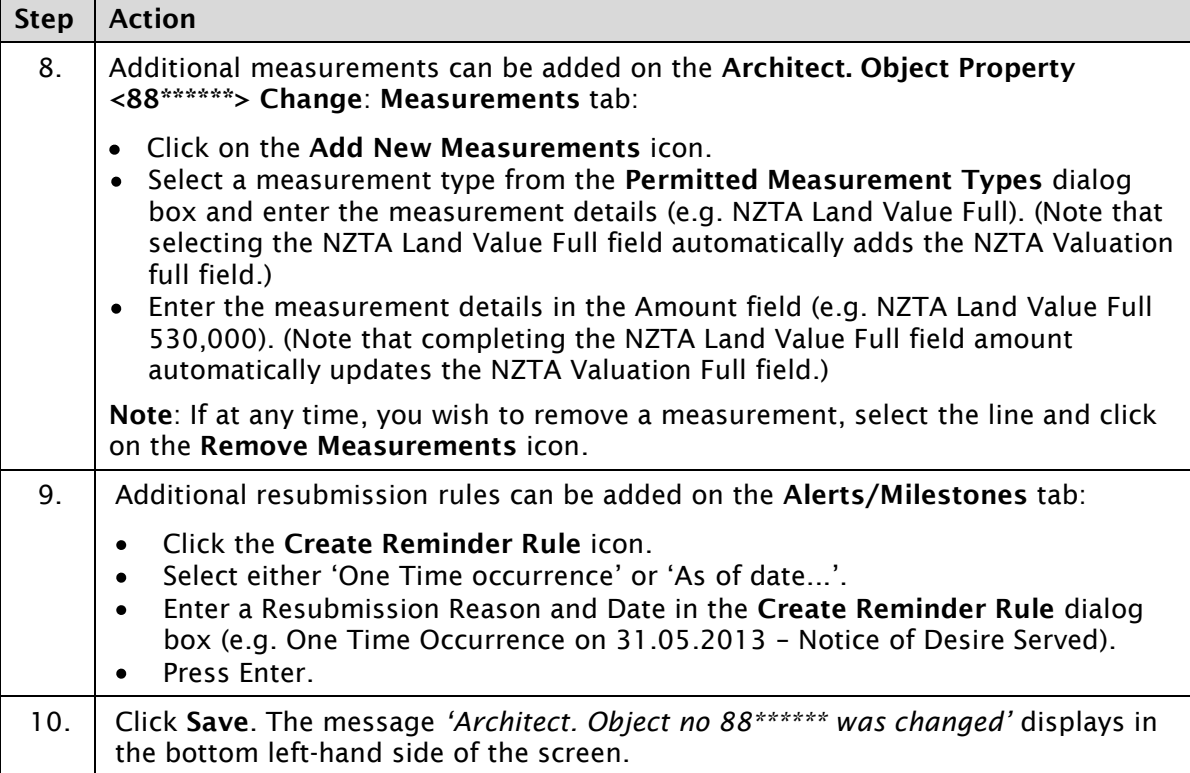

## **Detailed procedure**

Follow the steps below to complete this transaction.

1. On the **Find Object** tab, select **Architectural Object** from the drop down list and click the **Find** icon (circled in blue below).

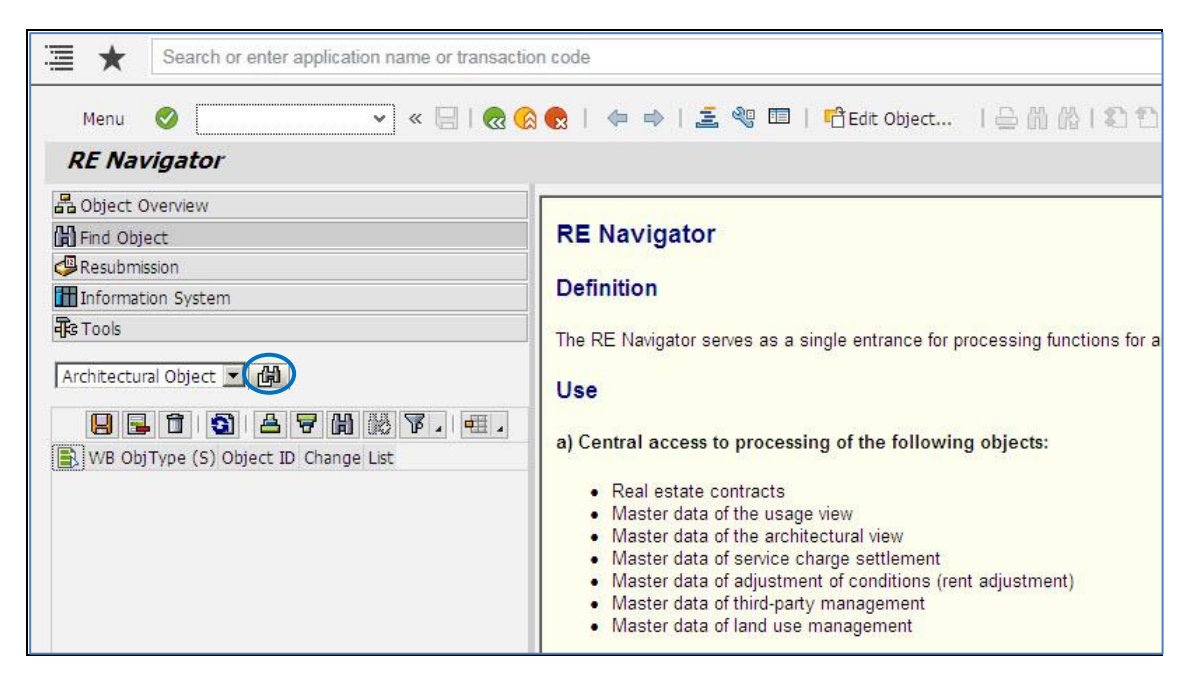

**Result**: The **Restrict Value Range** dialog box displays.

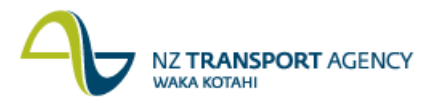

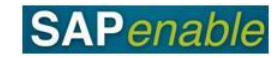

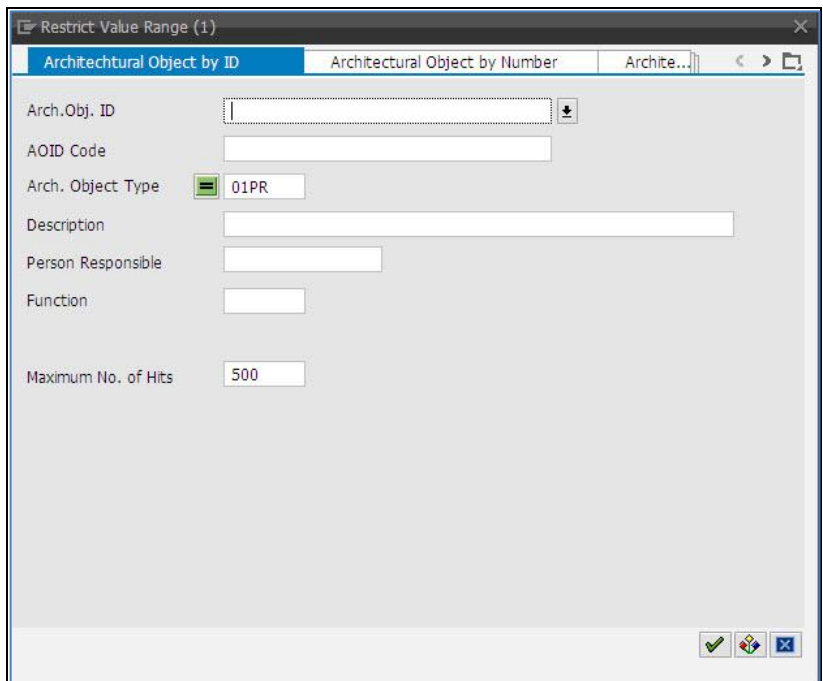

- 2. Select a suitable search (e.g. Architectural Object by Address).
- 3. Enter search criteria (e.g. part of the address) and press Enter.
- 4. Select an architectural object (property) from the displayed list by double-clicking on the item in the list that displays.

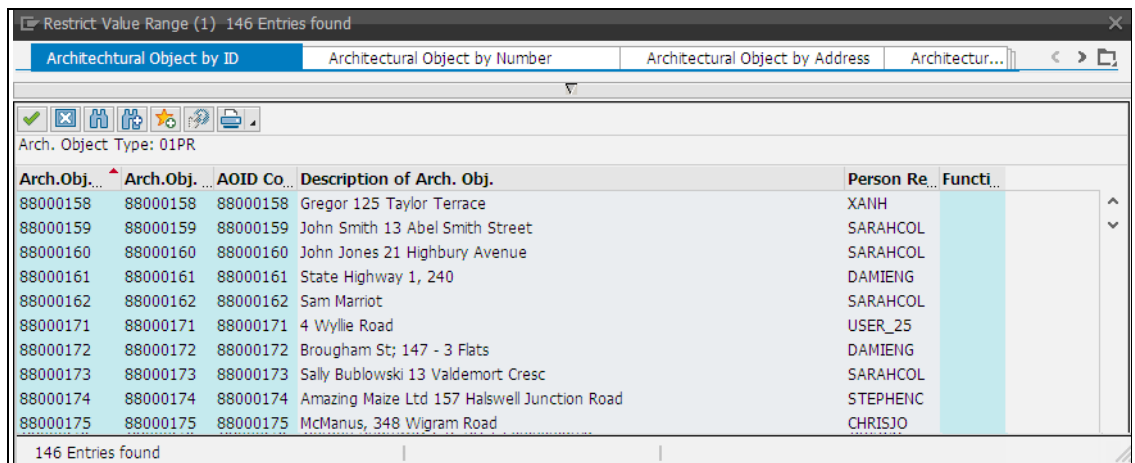

**Result**: The **Architect. Object Property <88\*\*\*\*\*\*> Display**: **General Data** screen displays.

**Note**: If a search list does not display, review your selection criteria, make any changes and press Enter to search again.

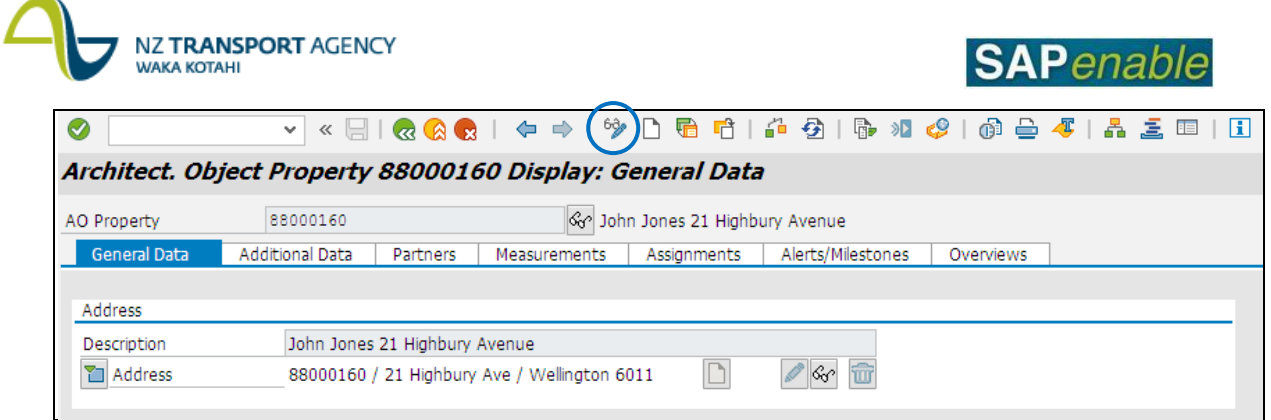

5. Click the **Changes Between Display <-> Change** icon (circled above).

**Result**: The **Architect. Object Property <88\*\*\*\*\*\*> Change**: **General Data** screen displays.

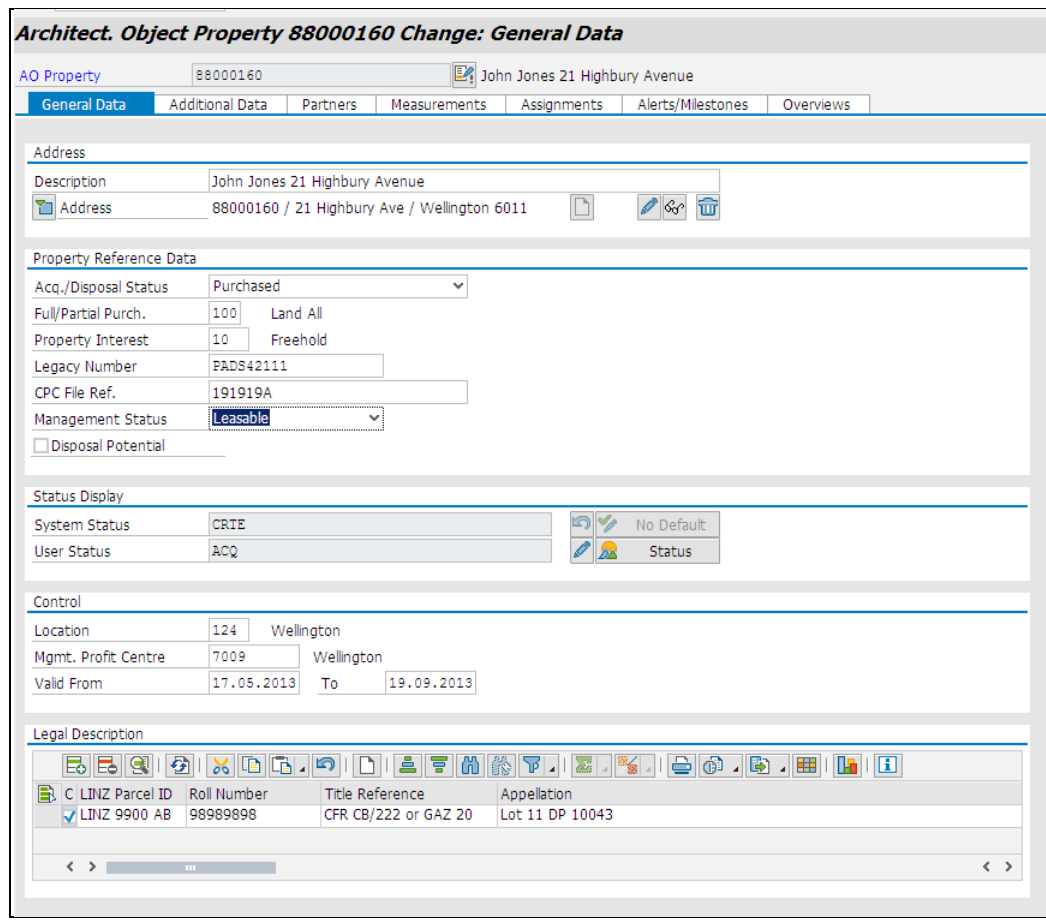

6. The following fields are available to change on the **General Data** tab:

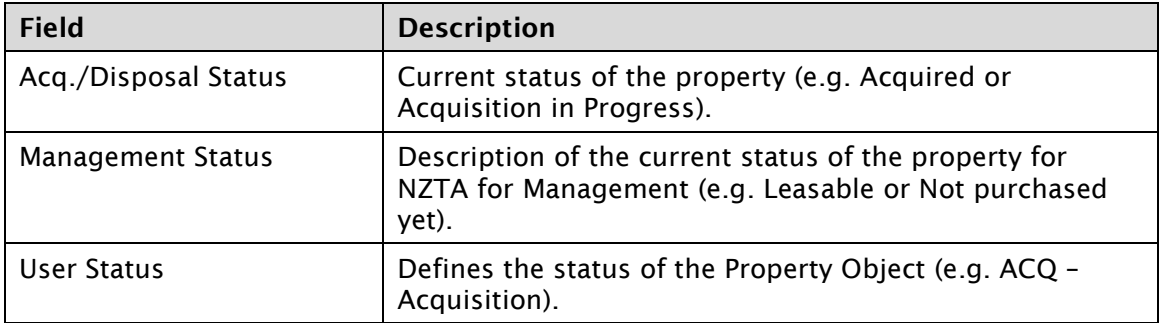

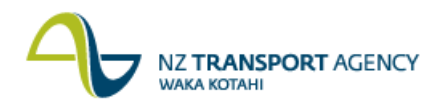

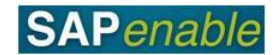

7. The following fields are available for editing on the **Additional Data** tab:

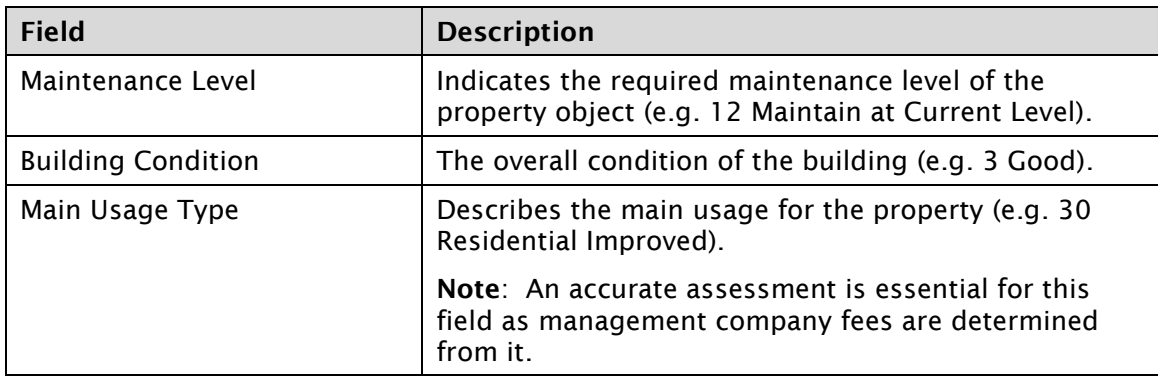

Architect. Object Property 88000160 Change: Additional Data

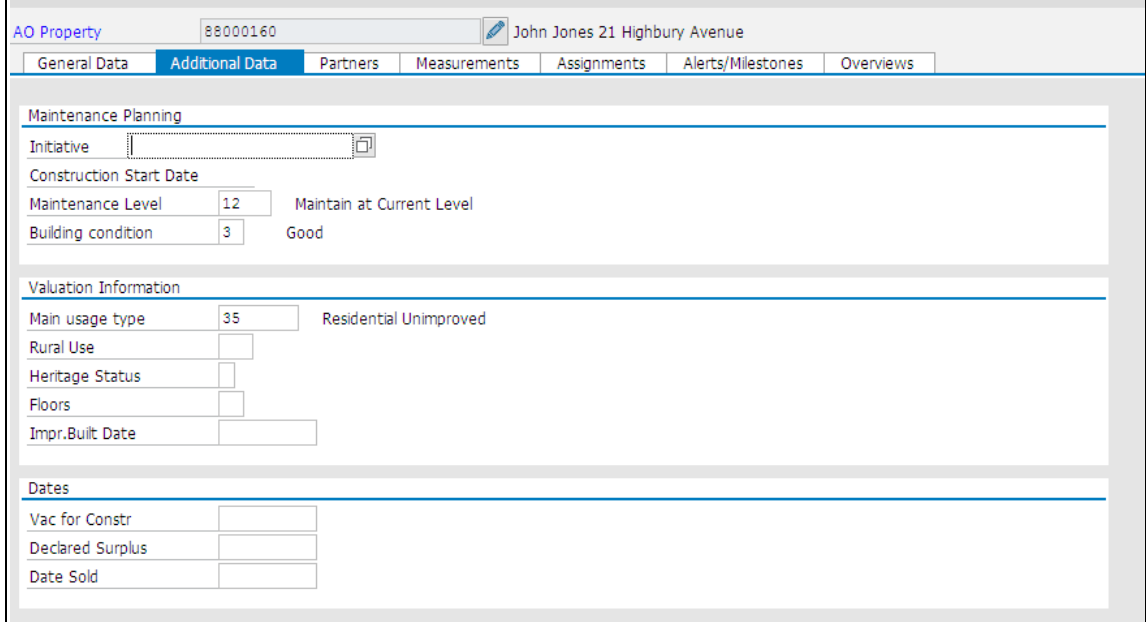

- 8. Additional measurements can be added on the **Measurements** tab:
	- Click on the **Add New Measurements** icon.
	- Select a measurement type from the **Permitted Measurement Types** dialog box and  $\bullet$ enter the measurement details (e.g. NZTA Land Value Full). (Note that selecting the NZTA Land Value Full field automatically adds the NZTA Valuation full field.)
	- Enter the measurement details in the Amount field (e.g. NZTA Land Value Full  $\bullet$ 530,000). (Note that completing the NZTA Land Value Full field amount automatically updates the NZTA Valuation Full field.)

**Note**: If at any time, you wish to remove a measurement, select the line and click on the **Remove Measurements** icon.

## **NZ TRANSPORT AGENCY MAKA KOTAHI**

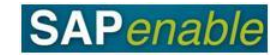

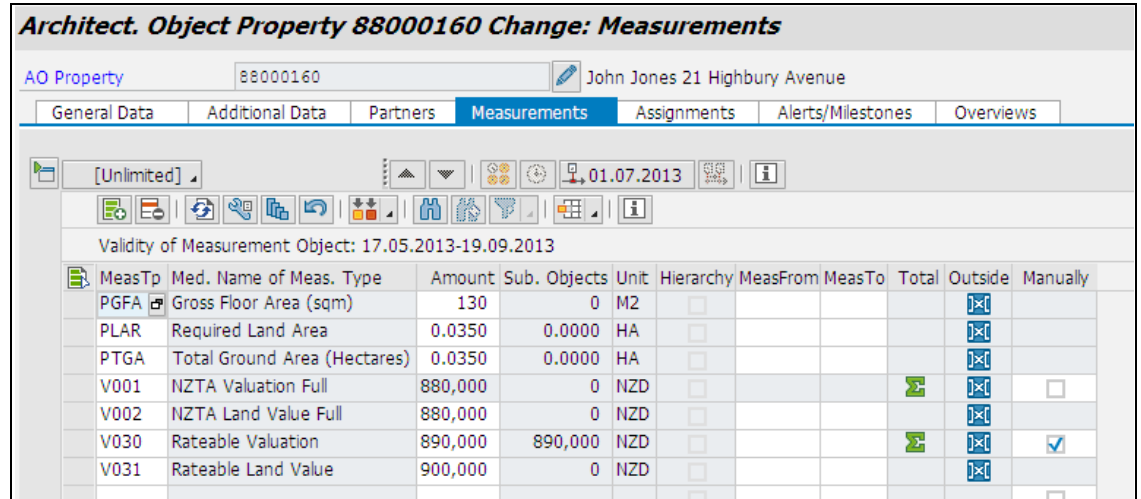

- 9. Additional resubmission rules can be added on the **Alerts/Milestones** tab:
	- Click the **Create Reminder Rule** icon.
	- Select either 'One Time occurrence' or 'As of date...'.
	- Enter a Resubmission Reason and Date in the **Create Reminder Rule** dialog box (e.g. One Time Occurrence on 31.05.2013 – Notice of Desire Served).
	- Press Enter.

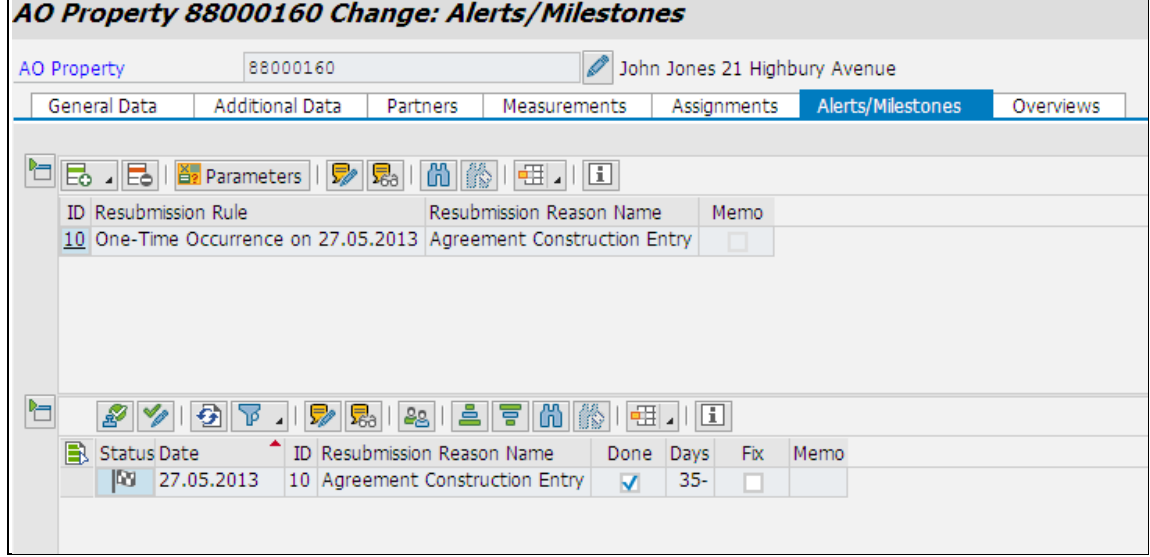

10. Click **Save**. The message *'Architect. Object no 88\*\*\*\*\*\* was changed'* displays in the bottom left-hand side of the screen.